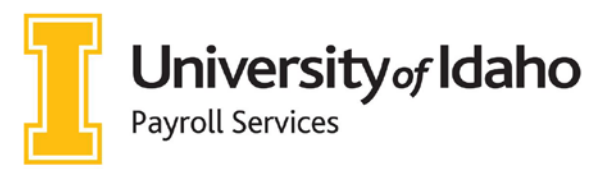

**Mailing Address:** 875 Perimeter Drive MS 4345 Moscow, ID 83844-4332 Phone: 208-885-3868 HR Fax 208-885-3864 payroll@uidaho.edu www.uidaho.edu/human-resources/payroll

# **Direct Deposit and W-4 Setup Instructions**

*For new and returning employees, online set-up should be available within 2 weeks of your start date – when the "Employees" button appears on your VandalWeb menu.*

# **Setting up Direct Deposit:**

- 1. Log into [MyUI](https://www.my.uidaho.edu)
	- a. On the Employee Self-Service card, select "Employee Self-Service Dashboard" > "Direct Deposit Information"
- 2. **Adding your information** Follow the appropriate steps below in which apply to you
	- **a. If you have never set up direct deposit with UI before**
		- *\*\*This will be added under the "Proposed Pay Distribution" Section*
			- i. Select "Add New Direct Deposit" *(make sure this is being added for Payroll, not Accounts Payable)*
			- ii. Enter your bank's routing number (see example below)
				- 1. Routing numbers are typically found at the bottom left corner of checks between the two " **|:** "
				- 2. If savings account is being used, you may need to contact your bank and ask for your account's routing number
			- iii. Once the routing number is added, the bank name will automatically generate under "Bank Name"

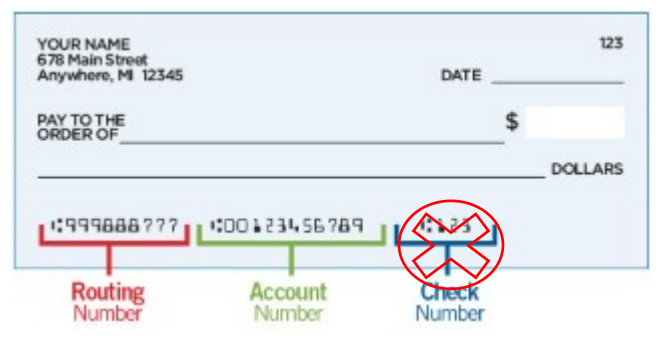

- 1. If the bank name is not accurately reflected, please stop and contact our office directly; a voided check will need to be presented to our office in order to manually update the routing number and bank name association
- 2. If the bank name is accurately reflected, please continue to the next field
- iv. Enter the account number (see example above)
	- \*\***Do not** include your check number
		- 1. Enter the account number a second time to ensure accuracy
		- 2. Indicate if it is a checking or savings account.
- v. Amount Allocation
	- 1. Indicate if you want a flat dollar amount or a percentage of your paycheck contributed to this account **(IF YOU WANT ALL OF YOUR PAYCHECK TO GO INTO THIS ACCOUNT, PLEASE ENTER 100 PERCENT)**
	- 2. If you enter a specific dollar amount or a percentage less than 100%, the remaining amount will be entered as a check and sent to wherever your check mailing address is.
	- 3. Select "Save Changes"

Please contact Payroll Services at 208-885-3868 or [payroll@uidaho.edu](mailto:payroll@uidaho.edu) with any questions.

#### 3. **Updating your Direct Deposit Information**

#### a. **If you currently have Direct Deposit setup and need to delete and/or change your allocation**

- i. Under "Proposed Pay Distribution" select the check box next to the bank name under your current allocation you wish to change
- ii. To delete an allocation
	- 1. Select the check box next to the "Bank Name" for the allocation and select "Delete"
		- 2. The following message will pop up, select "Delete"
- iii. To add an allocation
	- 1. Select "Add New"
	- 2. Choose "Create from existing account information" or "Create new"
- iv. Select "Save New Deposit" \*\*If you do not inactivate your old direct deposit first, you will get an error message

#### **b. If you want to split your paycheck between multiple accounts**

- i. Under "Proposed Pay Distribution" select the check box next to the bank name under your current allocation you wish to change
- ii. Change the "Amount" or "Percent" to your new amount then select "Save"
- iii. Enter the percentage or dollar amount and then click on save.
- iv. Click on "Update Direct Deposit Allocation"

A Are you sure you want to delete the selected Payroll deposits? Cancel Delete

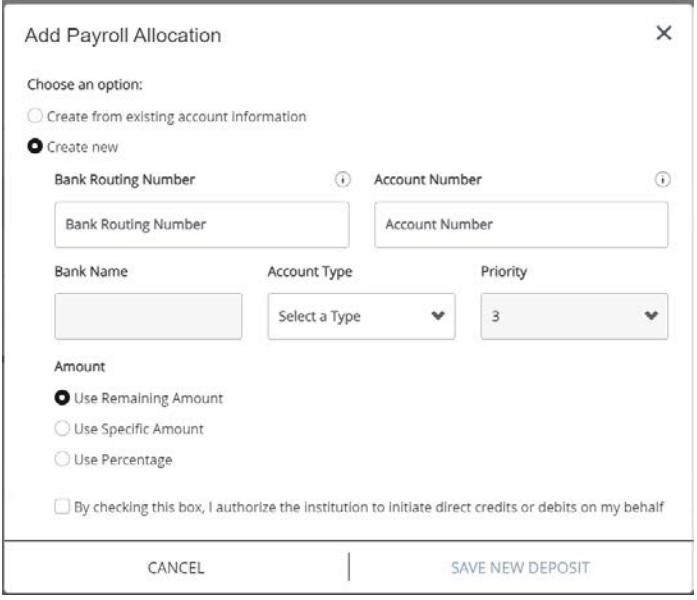

- v. Enter the other account information the same way as above.
- vi. Then select the remaining amount for the rest of your payroll check to go into this account. **REMEMBER:** When splitting your check over multiple accounts, be sure that the total percentage adds up to 100%.
- vii. Select "Save Changes"

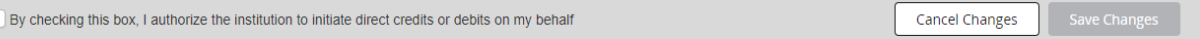

# **Don't have a checking or savings account to setup for Direct Deposit?**

Your paychecks will be mailed to the address Payroll has on file for you. Please submit an [address change a](https://www.uidaho.edu/human-resources/payroll/forms/address-change)nd we will ensure we have your most current mailing address on file or update your address.

# **Setting up Your W-4 Allocations:**

### **The Federal W-4 and Idaho W-4 are separate**

Please note, you must submit both forms to make changes to federal and state withholding**.** Employees who live and work outside of Idaho must submit a form W-4 for their state as they will be exempt from Idaho withholding**. DO NOT** submit an Idaho W-4 if you do not live AND work in Idaho

### **1. Setting up your Federal W-4**

- a. Log into [MyUI](http://www.vandalweb.uidaho.edu/)
- b. Go to Employee Self-Service Card
- c. Select: "Employee Self-Service Dashboard" > "Taxes" > "W-4 Employee's Withholding Allowance Certificate"
- **2.** Select "Update" at the bottom of the page
- **3.** Enter the "Effective Date"
	- a. Make sure the effective date is on or after your first day of work
- **4.** Set the deduction status as "Active"
	- a. Change to "Exempt" ONLY if you meet the two criteria listed
		- i. Your earnings will be reported to the IRS, but no amount will be withheld for income taxes
- **5.** Enter your information
	- a. If you need assistance, you can access the IRS withholding calculator or consult with a qualified tax professional. A link to the IRS site is at the top of the page
	- b. Human Resources and Payroll staff are not qualified to give tax advice and cannot provide any assistance on completing the form
- **6.** Once completed, select "Certify Changes" then "OK"

### **1. Setting up you[r Idaho](http://www.vandalweb.uidaho.edu/) W-4**

- a. Log into MyUI
	- i. Select: "Employee Resources" > "Idaho Withholding/Exemptions (For ID W-4)"
- b. Select your Withholding Status i. Default is Single

# **Withholding Status**

- **2.** Enter "Total number of Idaho allowances you're claiming"
- $\bigcirc$  Single  $\bigcirc$  Married  $\bigcirc$  Married, but withhold at Single rate
- a. The higher number of allowances, the less is withheld
	- i. Default is zero allowances
- **3.** Entering an amount in the box for additional withholding will add this amount to what is already being withheld based on your status and allowances
- **4.** Check your "Current Mailing Address"
	- a. If your address listed is incorrect, please visit our [Payroll Services Address Change](https://www.uidaho.edu/human-resources/payroll/forms/address-change) to update this
	- b. This address is where your W-2 and paychecks will be mailed to if direct deposit is not set up in time or if you do not elect to receive your W-2 electronically
- **5.** Select the box under "Signature" to electronically sign
- **6.** Select "Certify and Submit" then select "OK"

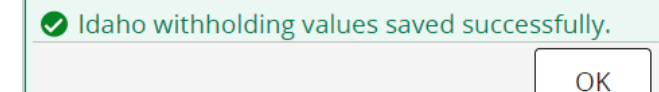